# *Downloading IBM Workplace Services Express V2.5 for iSeries from the IBM Software Access Catalog*

by **Daniel Hill** 

IBM eServer Solutions Enablement

November 2005

# **Table of contents**

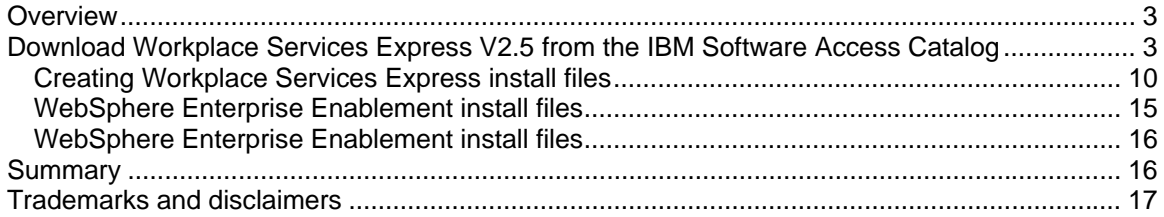

## <span id="page-2-0"></span>**Overview**

*This lab is designed to help you successfully download and prepare the media for installing IBM® Workplace™ Services Express Version 2.5 on an IBM iSeries system.* 

Gaining access to Workplace Services Express V2.5 from IBM PartnerWorld® for Developers Software Access Catalog requires only a few easy steps. If your company is registered with PartnerWorld for Developers and you are not listed as a contact, you will need to locate the primary contact in your company for the PartnerWorld for Developers membership before continuing with this paper.

# **Download Workplace Services Express V2.5 from the IBM Software Access Catalog**

1. Open a browser to the *IBM Software Access Catalog* Web site: <www.developer.ibm.com/welcome/softmall.html> and click on the **Log in to Software Access Catalog** [\(Figure 1\)](#page-2-1).

<span id="page-2-1"></span>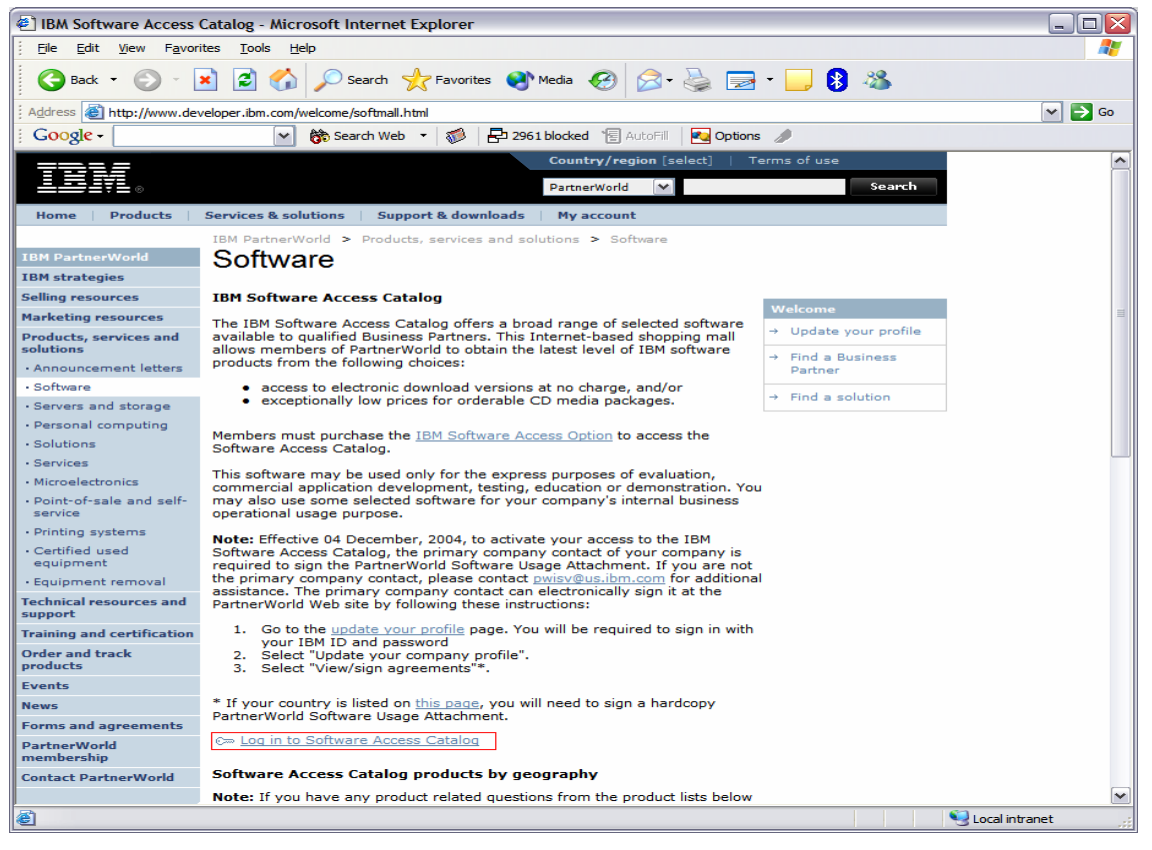

*Figure 1: IBM Software Access Catalog log-in screen*

2. Enter your PartnerWorld user ID and password ([Figure 2\)](#page-3-0).

<span id="page-3-0"></span>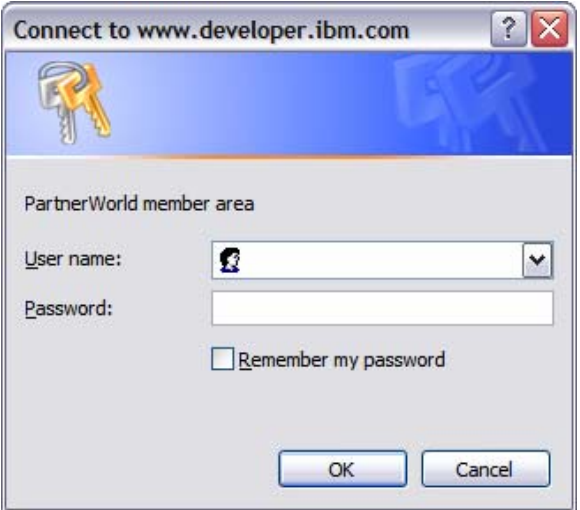

*Figure 2: PartnerWorld user ID and password entry screen*

3. Review the *IBM PartnerWorld Agreement — International PartnerWorld Software Usage Attachment*. Scroll down and click **I agree** ([Figure 3\)](#page-3-1).

<span id="page-3-1"></span>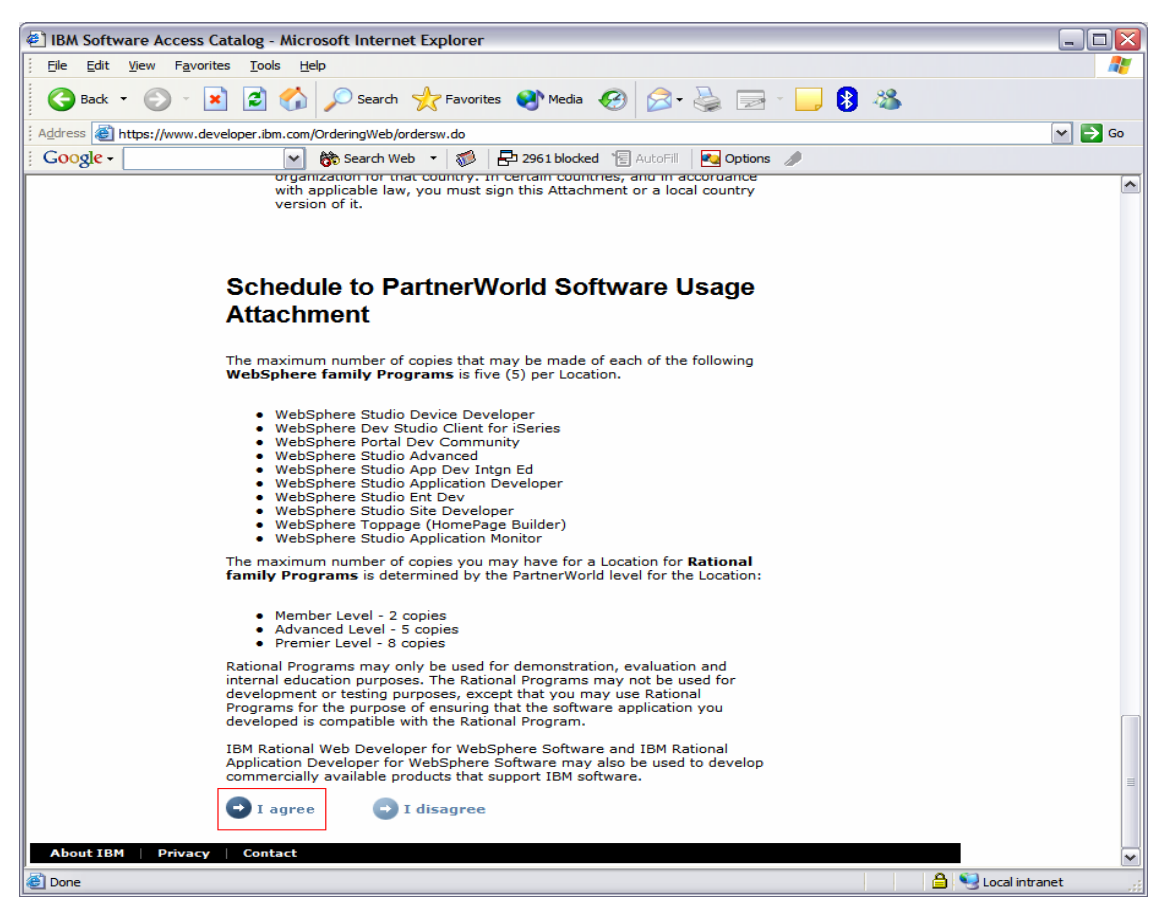

*Figure 3: The PartnerWorld Software Usage Attachment* 

4. Click **Software Access Catalog - Electronic Software Download** ([Figure 4\)](#page-4-0) to download the IBM WebSphere® Portal (this is an optional step). To order CDs (for a nominal cost), click **Software Access Catalog - CD Media Purchases**.

<span id="page-4-0"></span>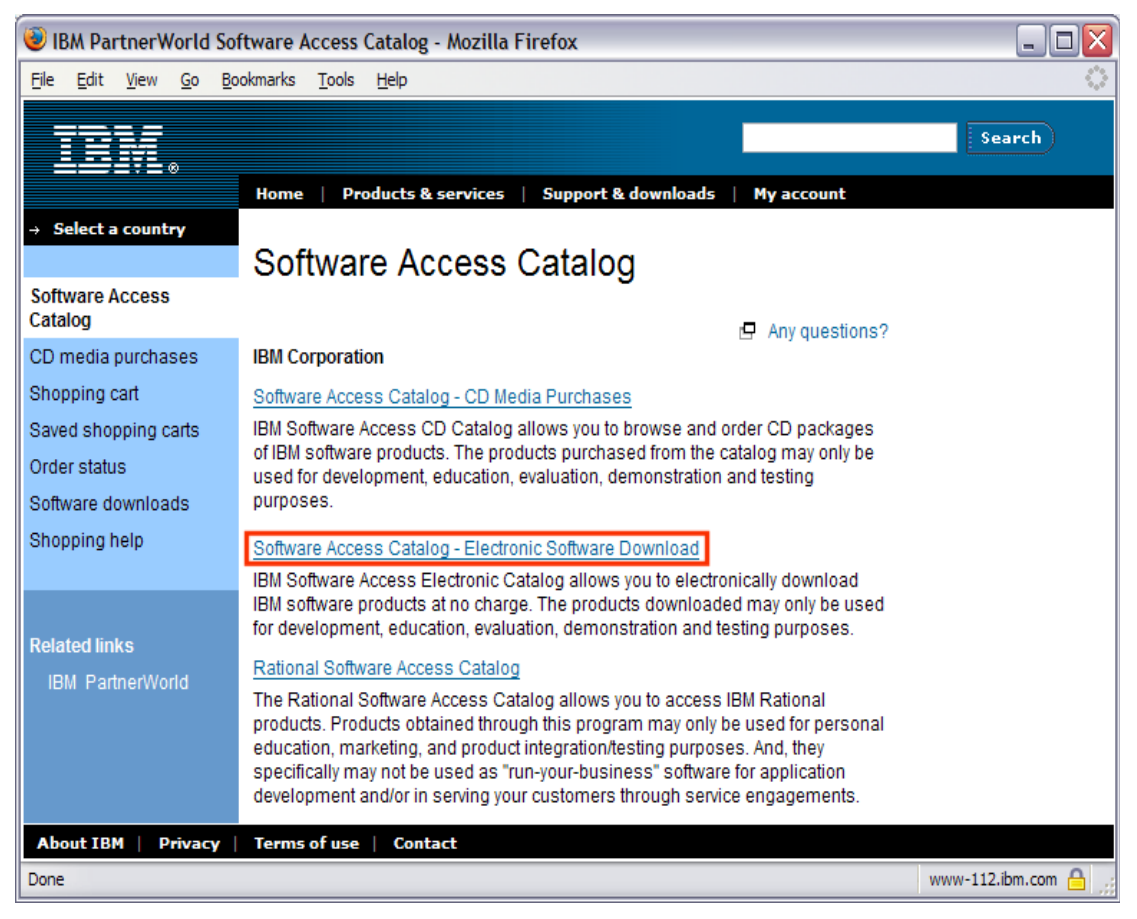

*Figure 4: Software Access Catalog* 

5. The search tool searches for exact text. This is important because searching for words in the wrong order can lead to not finding the correct downloads. Enter "**IBM Workplace Services Express 2.5**" in the text box, select the **All** radio button, and click **Search** ([Figure 5\)](#page-5-0).

<span id="page-5-0"></span>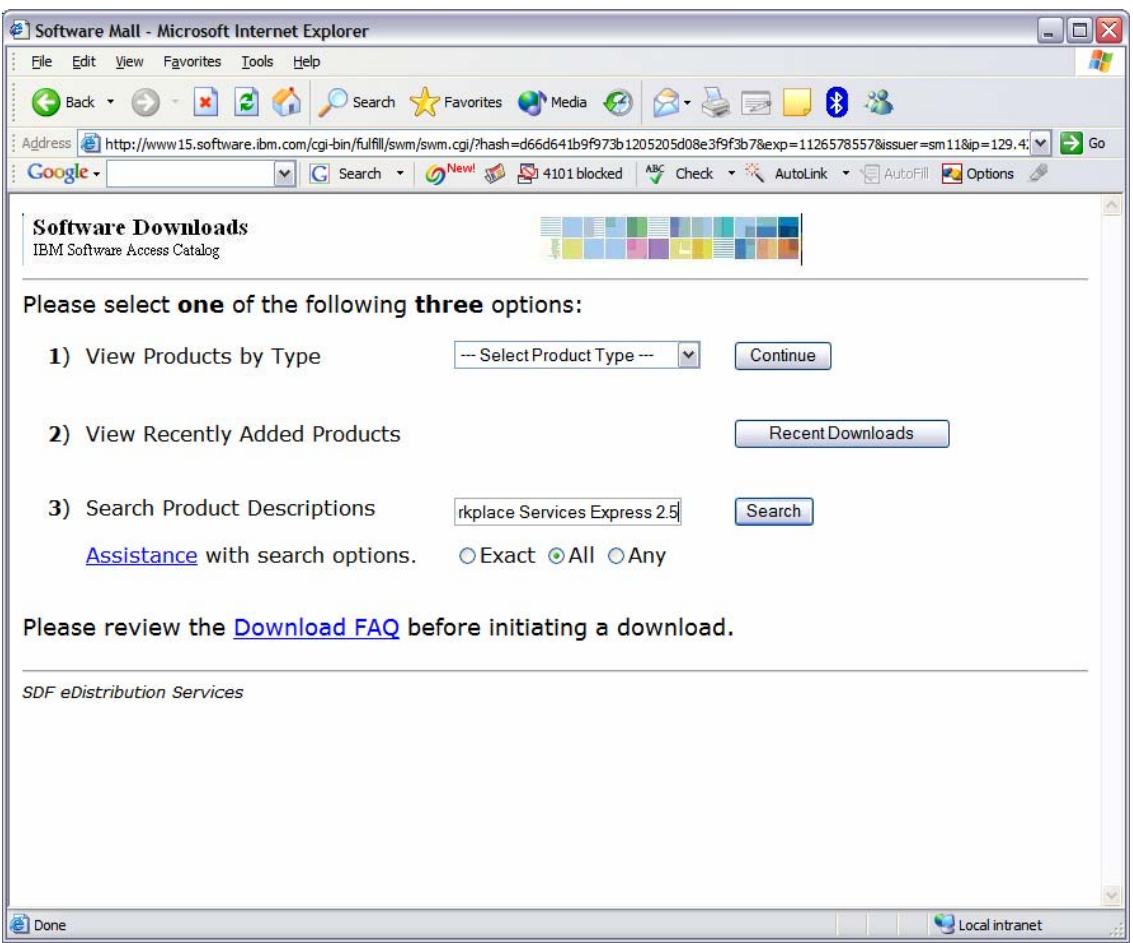

*Figure 5: Search Product Descriptions* 

- **6.** Create a download directory on your PC, for example: **C:\downloads**
- 7. Create an install directory to extract the download images on your PC, for example: **C:\WSE**

8. Click on **IBM Workplace Services Express 2.5 Multiplatform Multilingual eAssembly** ([Figure 6\)](#page-6-0).

<span id="page-6-0"></span>

| Software Mall - Microsoft Internet Explorer                                                                                                    | □                  |
|----------------------------------------------------------------------------------------------------|--------------------|
| Eile<br>Edit<br>View<br>Favorites<br>Tools<br>Help                                                                                                    |                    |
| Search Servorites Media 3 3 3 3 3 3 3 3 3 3 3 3 3 3 3 3 4 3 3 4 3 4 3 4 3 4 3 4 3 4 3 4 3 4 3 4 3 4 3 4 3 4 3 4 3 4 3 4 3 4 3 4 3 4 3 4 3 4 3 4 3 4 3 4 3 4 3 4 3 4 3 4 3 4 3 4 3 4 3 4 3 4 3 4 3 4 3 4 3 4 3 4 3 4 3 4 3 4 5<br>Back <b>-</b> |                    |
| Address (@) http://www15.boulder.ibm.com/cgi-bin/fulfill/swm/swm.cgi/?hash=d66d641b9f973b1205205d08e3f9f3b78exp=11265785578issuer=sm118ip=129.42. \                                                                                            | $\rightarrow$ Go   |
| G Search - ONew! The Popups okay   ABC Check - AutoLink - AutoFill Pu Options &<br>Google -                                                                                                    |                    |
| <b>Software Downloads</b><br>IBM Software Access Catalog                                                                                                    |                    |
| Search results for IBM AND Workplace AND Services AND Express AND 2.5<br><b>19 Products:</b>                                                                                                    |                    |
| <b>Multi-File Assemblies</b>                                                                                                    | <b>Date Posted</b> |
| IBM Workplace Services Express V2.5 for Linux Mulilingual eAssembly                                                                                                    | Jun-20-2005        |
| IBM Workplace Services Express V2.5 for Windows Mulilingual eAssembly                                                                                                    | Jun-17-2005        |
| IBM Workplace Services Express V2.5 for iSeries Mulilingual eAssembly                                                                                                    | $10 - 20 - 2005$   |
| <b>Products</b>                                                                                                    | <b>Date Posted</b> |
| IBM Workplace Services Express 2.5, Before you begin                                                                                                    | Jun-17-2005        |
| IBM Workplace Services Express 2.5, Server Archive Install 1 of 2 for Linux                                                                                                    | Jun-17-2005        |
| IBM Workplace Services Express 2.5, Server Archive Install 2 of 2 for Linux                                                                                                    | Jun-17-2005        |
| IBM Workplace Services Express 2.5, Server Archive Install 1 of 1 for iSeries                                                                                                    | $11m - 17 - 2005$  |
| IBM Workplace Services Express 2.5, Server Archive Install 1 of 2 for Windows                                                                                                    | Jun-17-2005        |
| IBM Workplace Services Express 2.5, Server Archive Install 1 of 7 Multiplatform Multilingual                                                                                                    | Jun-17-2005        |
| IBM Workplace Services Express 2.5, Server Archive Install 2 of 2 for Windows                                                                                                    | Jun-17-2005        |
| IBM Workplace Services Express 2.5, Server Archive Install 2 of 7 Multiplatform Multilingual                                                                                                    | Jun-17-2005        |
| IBM Workplace Services Express 2.5, Server Archive Install 3 of 7 Multiplatform Multilingual                                                                                                    | Jun-17-2005        |
| IBM Workplace Services Express 2.5, Server Archive Install 4 of 7 Multiplatform Multilingual                                                                                                    | Jun-17-2005        |
| IBM Workplace Services Express 2.5, Server Archive Install 5 of 7 Multiplatform Multilingual                                                                                                    | Jun-17-2005<br>v   |
| 29.42.161 Opening page ?hash=d66d641b9f973b1205205d08e3f9f3b78exp=11265785578issuer=sm118ip=129.42.161                                                                                                    | Local intranet     |

*Figure 6: Search results*

9. Click on the **Accept Terms** button [\(Figure 7\)](#page-7-0).

<span id="page-7-0"></span>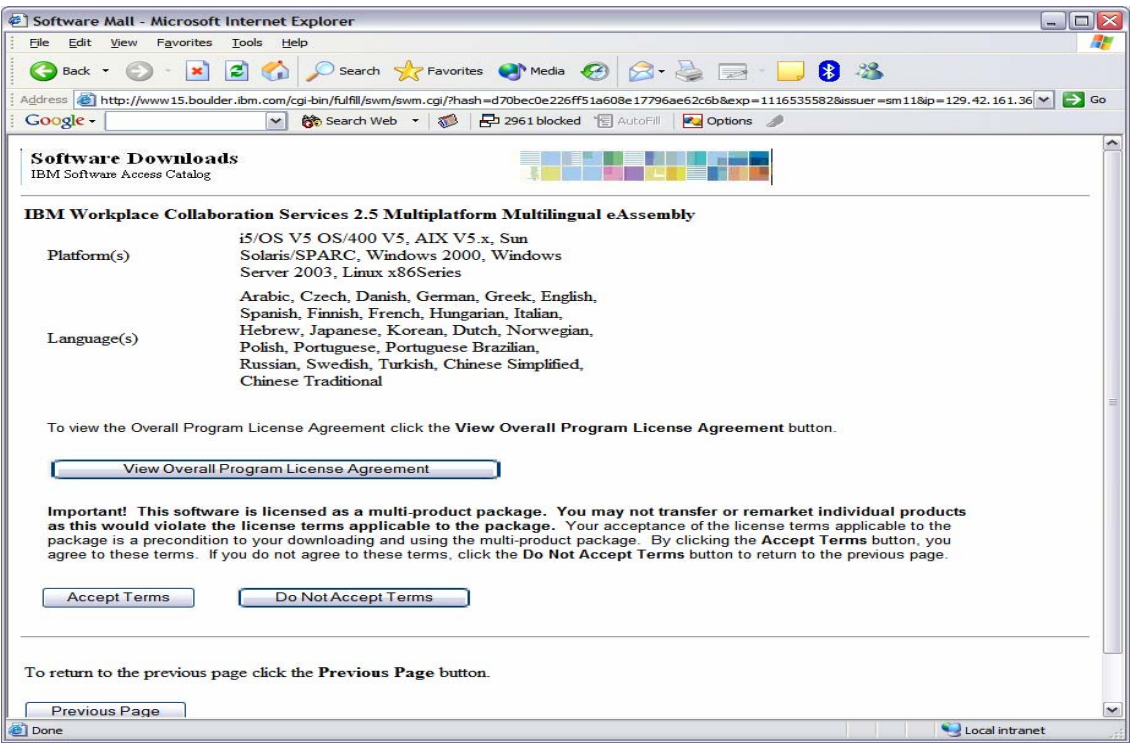

*Figure 7: Accept Terms* 

## 10. Download the following files:

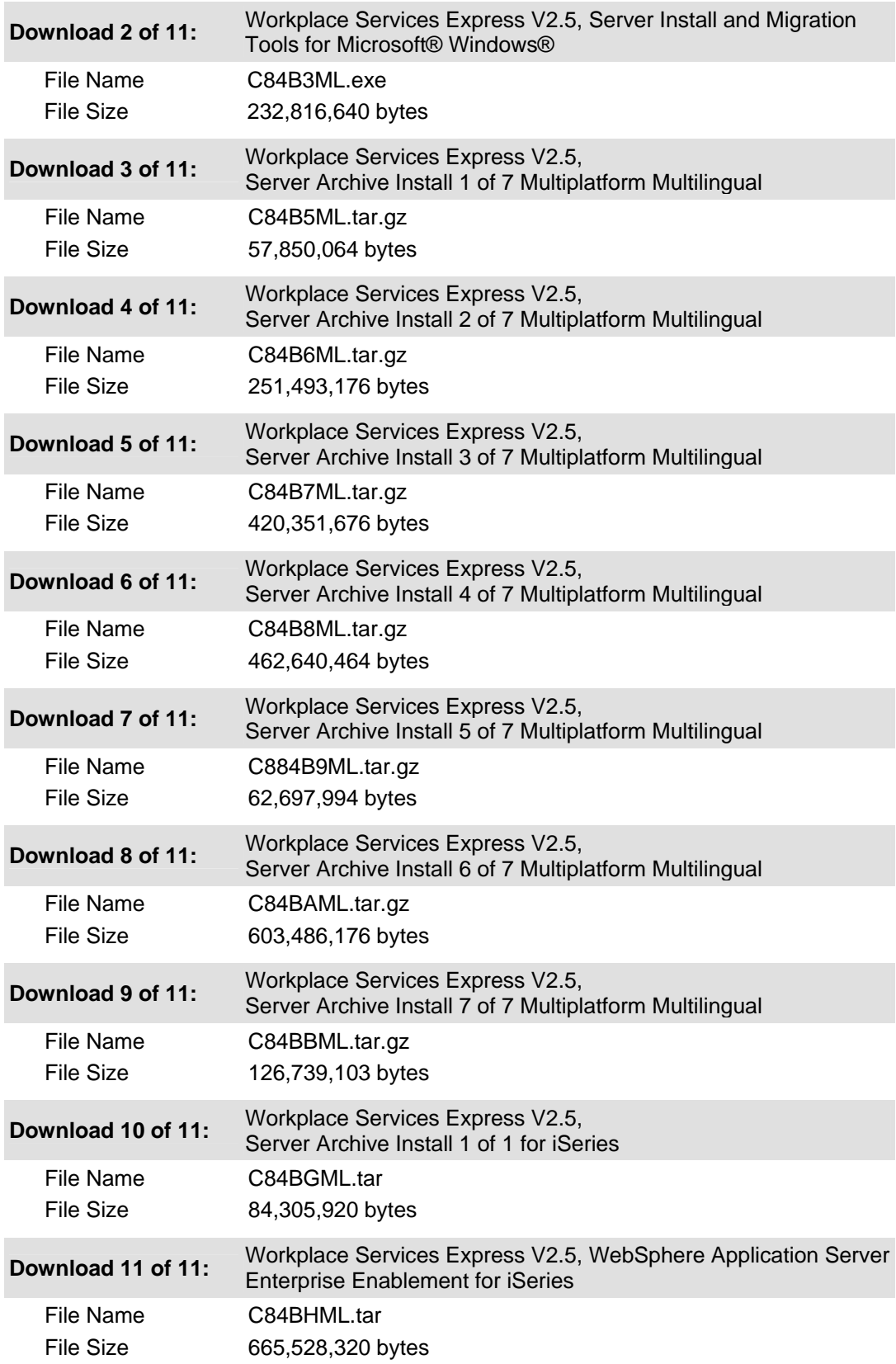

#### <span id="page-9-0"></span>**Creating Workplace Services Express install files**

To create your Workplace Services Express install files:

- 1. Create the directory **LWPArchives** under the install directory: C:\WSE\LWPArchives
- 2. Move or copy the tar.gz images to the LWPArchives directory and rename each as follows. Rename the tar.gz files in place without making a separate copy ([Figure 8\)](#page-9-1).

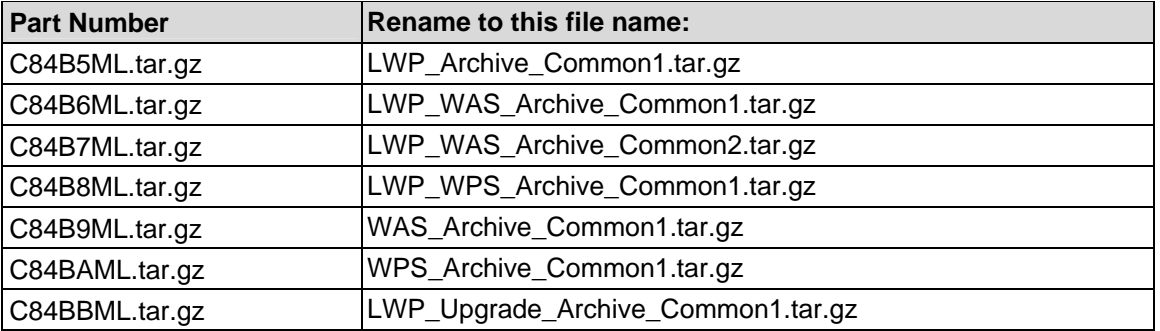

<span id="page-9-1"></span>

| <b>LWPArchives</b>                              |                                        |                    | m.                       |
|-------------------------------------------------|----------------------------------------|--------------------|--------------------------|
| File Edit<br>View<br>Tools<br>Favorites<br>Help |                                        |                    | Н                        |
| Back -<br>Search                                | $\mathbf{m}$ .<br>Folders              |                    |                          |
| Address <b>C:</b> WCS\LWPArchives               |                                        |                    | $\checkmark$<br> →<br>Go |
| <b>Folders</b>                                  | $\times$<br>Name 4                     | Size               | Type                     |
| □ WSE25                                         | LWP_Archive_Common1.tar.gz<br>$\sim$   | 56,495 KB          | GZ File                  |
| LWPArchives                                     | m LWP_Upgrade_Archive_Common1.tar.gz   | 123,769 KB         | GZ File                  |
| 田<br>WSEServer                                  | LWP WAS Archive Common1.tar.gz         | 245,599 KB GZ File |                          |
| En<br>Java                                      | LWP_WAS_Archive_Common2.tar.gz         | 410,500 KB         | GZ File                  |
| $\blacksquare$<br>portlets<br>n                 | LWP_WPS_Archive_Common1.tar.gz         | 451,798 KB         | GZ File                  |
| E <b>D</b> PUI                                  | WAS_Archive_Common1.tar.gz             | 61,229 KB          | GZ File                  |
| $\blacksquare$<br>quickplaceskins               | WAS_Archive_I5OS.tar.gz                | 8KB                | GZ File                  |
| Ð<br>Workshops                                  | $\equiv$<br>WPS_Archive_Common1.tar.gz | 589,342 KB GZ File |                          |
| $\pm$<br>home                                   | WPS_Archive_I5OS.tar.gz                | 82,319 KB GZ File  |                          |
| $+$<br><b>IBM</b>                               |                                        |                    |                          |
| $\pm$<br><b>InstallShield</b>                   |                                        |                    |                          |
| $+$<br>Idaplab                                  |                                        |                    |                          |
| $\blacksquare$<br>lib<br>a                      |                                        |                    |                          |
| $\overline{+}$<br>marquardt                     | $\vee$ <<br>Ш                          |                    |                          |

*Figure 8: LWP Archives directory listing*

- 3. Extract the tar image from the C82MPML.tar to the WSE directory. Preserve the folder structure.
	- a. Copy the .tar file to the Integrated File System (IFS) on your iSeries system.
	- b. On the command line enter: **STRQSH**
	- c. Change the directory (using the CD command) so that it reflects where the .tar file is located.
	- d. Run: **pax -rv -C 819 -f C82MPML.tar** ([Figure 9\)](#page-10-0)

<span id="page-10-0"></span>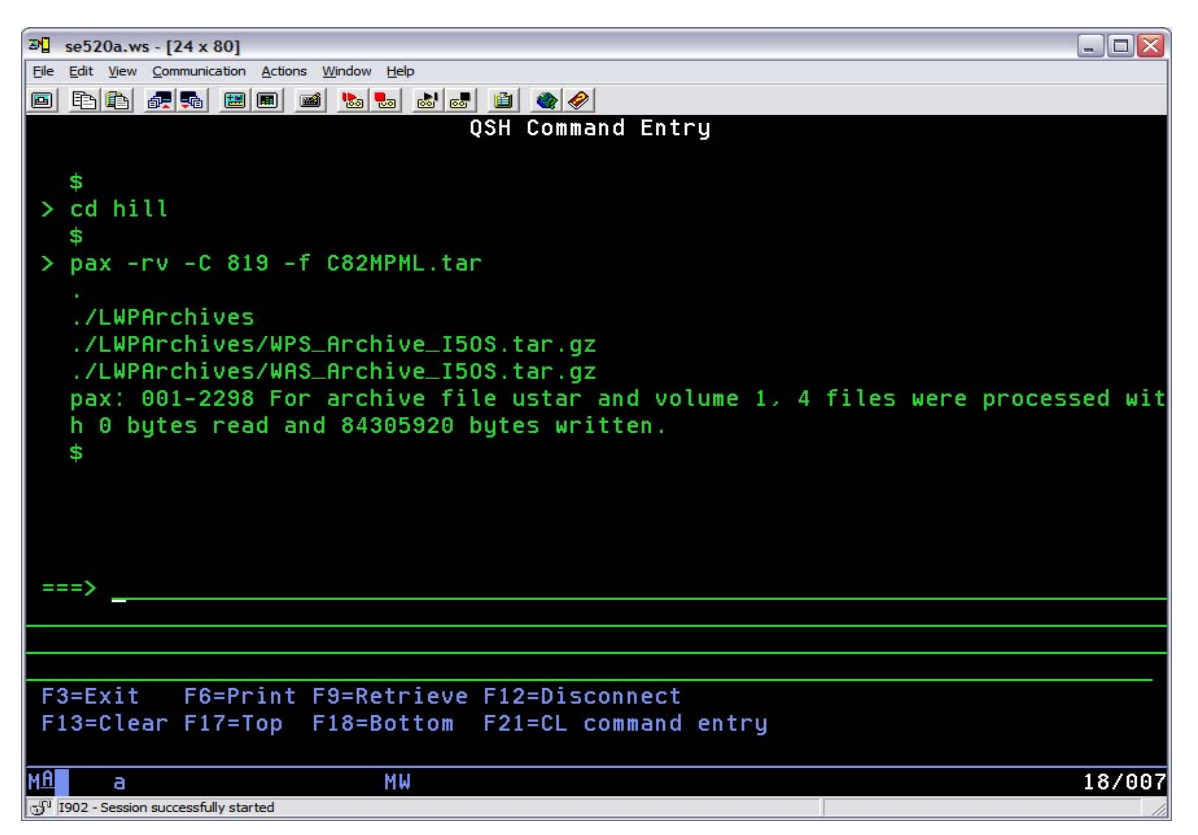

*Figure 9: QSH command entry* 

5. Copy the two newly created files in the **LWPArchives** directory back to the C:\WSE\LWPArchives directory on your PC [\(Figure 10\)](#page-11-0).

<span id="page-11-0"></span>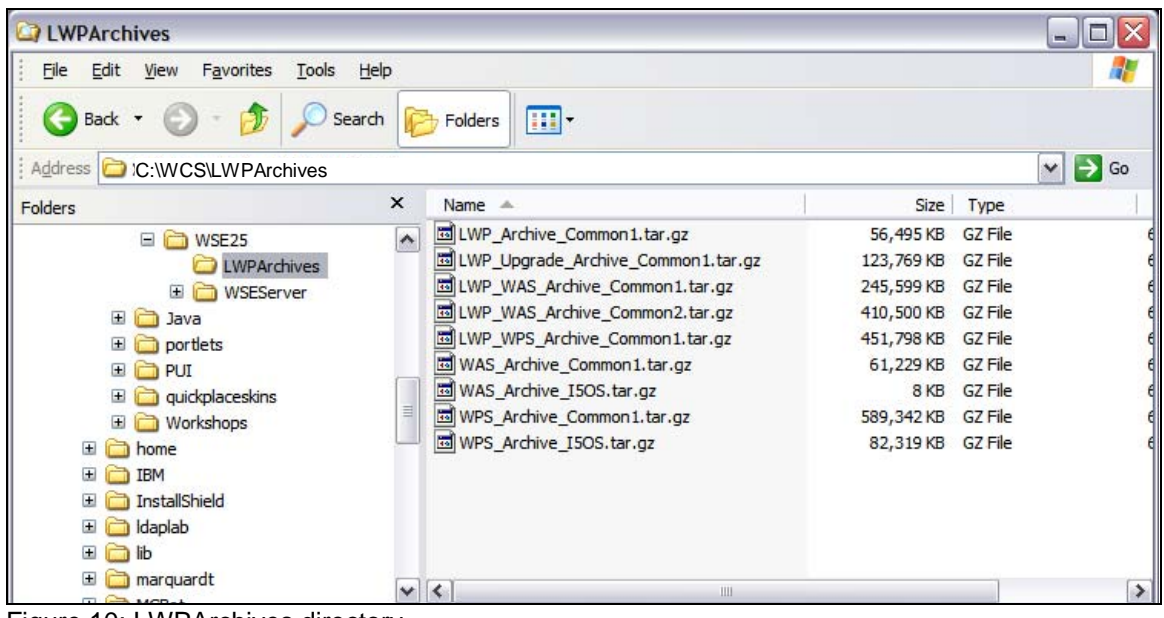

Figure 10: LWPArchives directory

- 6. Extract the tar image from the C84B3ML.tar to the WSE directory. Preserve its folder structure.
	- a. Copy the tar file to the IFS on your iSeries system.
	- b. On the command line, enter: **STRQSH**
	- c. Copy the directory (using the CD command) to the directory where the tar file is located.
	- d. Run: **pax -rv -C 819 -f C84BGML.tar** (Figure 11)

| $\mathbb{E}$ se520a.ws - [24 x 80]                                          | $   $ $   $ $\times$ |
|-----------------------------------------------------------------------------|----------------------|
| File Edit View Communication Actions Window Help                            |                      |
| BBC REE BBC BC BC<br>$\blacksquare$                                         |                      |
| QSH Command Entry                                                           |                      |
|                                                                             |                      |
| ./WSEServer/dist                                                            |                      |
| ./WSEServer/dist/linuxwpinstall.bin                                         |                      |
| ./WSEServer/dist/wseinstall.jar                                             |                      |
| ./WSEServer/dist/media.inf                                                  |                      |
| ./WSEServer/dist/winwpinstall.exe                                           |                      |
| ./WSEServer/dist/java-1.4.2-win.zip                                         |                      |
| ./WSEServer/dist/java-1.4.2-linux.tar.gz                                    |                      |
| ./WSEServer/legalreadme.pdf                                                 |                      |
| ./WSEServer/installresponse.txt                                             |                      |
| ./WSEServer/install.sh                                                      |                      |
| ./WSEServer/install.bat                                                     |                      |
| ./WSEServer/install400.bat                                                  |                      |
| pax: 001-2298 For archive file ustar and volume 1, 182 files were processed |                      |
| ith 0 bytes read and 232816640 bytes written.                               |                      |
|                                                                             |                      |
| ===>                                                                        |                      |
|                                                                             |                      |
|                                                                             |                      |
|                                                                             |                      |
| F3=Exit F6=Print F9=Retrieve F12=Disconnect                                 |                      |
| F13=Clear F17=Top F18=Bottom F21=CL command entry                           |                      |
|                                                                             |                      |
| MW<br>Þ                                                                     | 18/007               |
| 15 I902 - Session successfully started                                      |                      |

*Figure 11: WCS directory* 

Downloading IBM Workplace Collaboration Services V2.5 for iSeries from the IBM Software Access Catalog

7. Copy the WSEServer directory and all of the contents to your install directory. The result is this structure shown in the WSE directory ([Figure 12\)](#page-13-0): C:\WSE\LWPArchives C:\WSE\WSEServer

<span id="page-13-0"></span>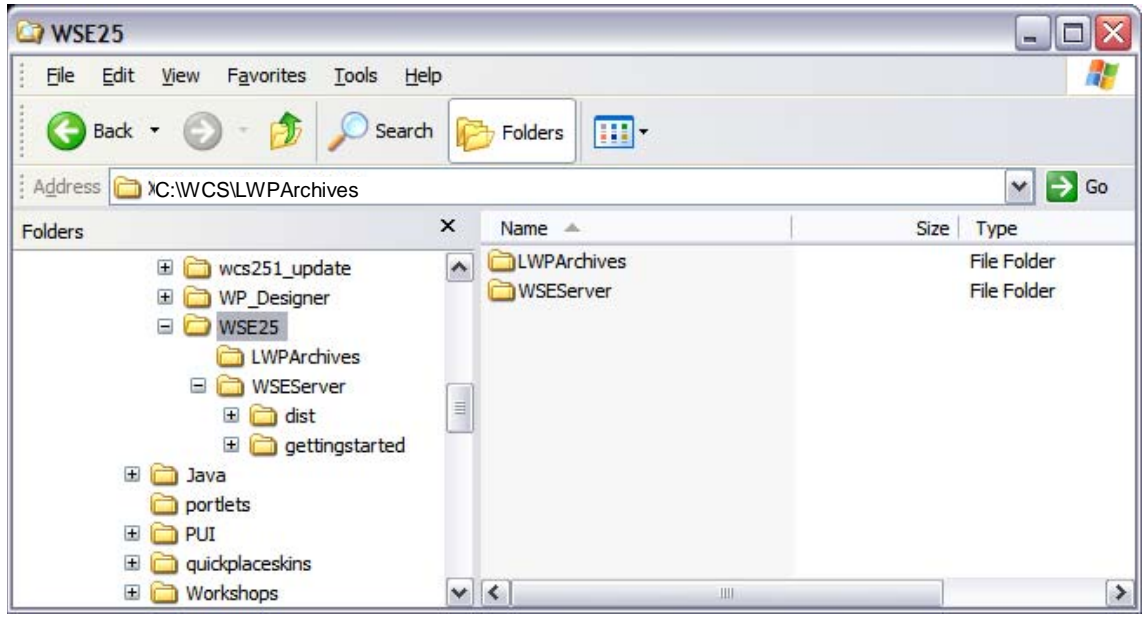

*Figure 12: WSE25 directory* 

#### <span id="page-14-0"></span>**WebSphere Enterprise Enablement install files**

If you need to install WebSphere Application Server Base for iSeries V5.0, you also need to create the CDs to install this code.

(Note: C54KDML.exe and C54KEML.exe are self-extracting files. C54KDML.exe is CD 1 for the WebSphere Application Server install. C54KEML.exe is CD 2 for the WebSphere Application Server install.)

- 1. Run C54KDML.exe and extract to C:\WAS CD1 directory ([Figure 13\)](#page-14-1)
- 2. Run C54KEML.exe and extract to C:\WAS CD2 directory ([Figure 14\)](#page-14-2)
- 3. You can burn a CD or install directly from the files on your PC.

<span id="page-14-1"></span>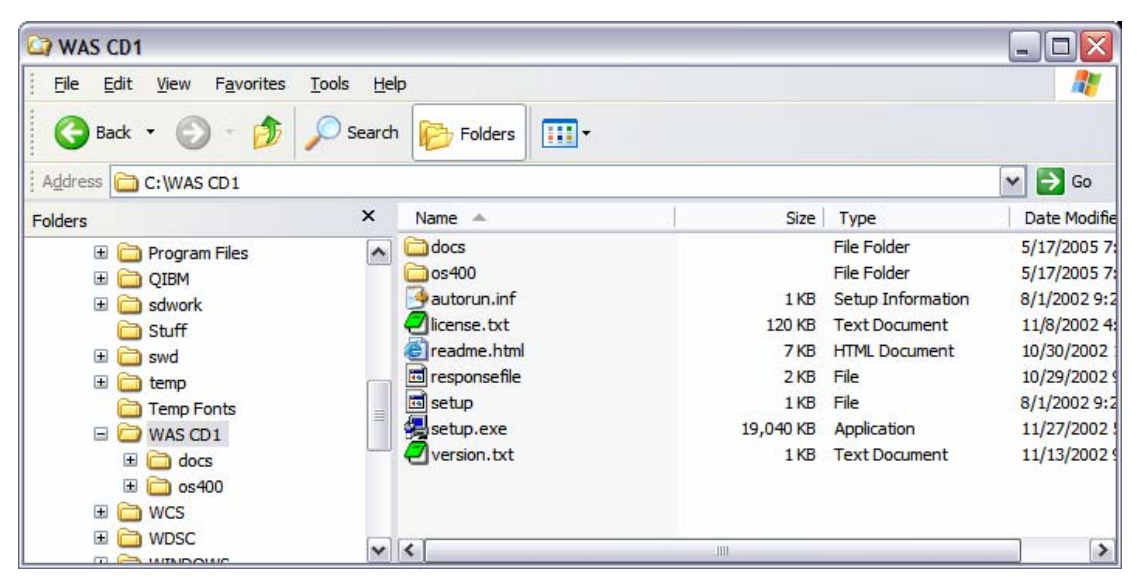

*Figure 13: WAS CD1 directory contents* 

<span id="page-14-2"></span>

| $\Box$ os 400                                                                                                    |                                                                                                    |                               |              |                                                         | с<br>e.                                  |
|----------------------------------------------------------------------------------------------------|----------------------------------------------------------------------------------------------------|-------------------------------|--------------|---------------------------------------------------------|------------------------------------------|
| File<br>Edit<br>View<br>Favorites                                                                                                    | Tools<br>Help                                                                                        |                               |              |                                                         | $\frac{1}{2}$                            |
| Back -<br>←<br>FЛ                                                                                                    | Search                                                                                               | m.<br>Folders                 |              |                                                         |                                          |
| Address C:\WAS CD2\os400                                                                                                    |                                                                                                    |                               |              |                                                         | $\vee$ $\Rightarrow$ Go                  |
| Folders                                                                                                    | $\times$                                                                                             | Name $\triangle$              | Size         | Type                                                    | Date Modifie                             |
| 田<br>QIBM<br>n<br>$\begin{array}{c} \hline \end{array}$<br>sdwork<br>Stuff<br>$\pm$<br>swd<br>$\overline{1}$<br>temp<br><b>Temp Fonts</b><br>Ħ<br>$\mathbf{H}$<br>WAS CD1<br>Θ<br>WAS CD <sub>2</sub><br>$\Box$ os 400<br>Ξ<br>田<br>5639c34<br>a<br>田<br>5724b41 | $\hat{\phantom{a}}$<br>$\begin{array}{c}\n\blacksquare \\ \blacksquare \\ \blacksquare\n\end{array}$ | 5639c34<br>5724b41<br>5733ws5 |              | <b>File Folder</b><br><b>File Folder</b><br>File Folder | 5/17/20058<br>5/17/2005 8:<br>5/17/20058 |
| 田<br>5733ws5<br><b>D. Paulen</b>                                                                                                    | $\mathsf{v}$                                                                                         | $\vert\mathbf{<}\vert$        | $\mathbf{m}$ |                                                         | $\rightarrow$                            |

*Figure 14: WAS CD2 os400 directory contents* 

#### <span id="page-15-0"></span>**WebSphere Enterprise Enablement install files**

You will need to install WebSphere Enterprise Enablement before installing Workplace Services Express. If you do not have this installed on your iSeries system, you need to download the install code.

C82MQML.tar contains WebSphere Enterprise Enablement.

- 1. Extract the .tar image from the C82MPML.tar and burn these files to a CD.
	- a. Copy the .tar file to the IFS on your iSeries system.
	- b. On the command line enter: **STRQSH**
	- c. Change the directory (using the CD command) so that it reflects the location of the .tar file.
	- d. Run: **pax -rv -C 819 -f C82MQML.tar** ([Figure 15\)](#page-15-1)

<span id="page-15-1"></span>

|            | $ \blacksquare$ $\times$<br>$\mathbb{E}$ se520a.ws - [24 x 80]                |
|------------|-------------------------------------------------------------------------------|
|            | File Edit View Communication Actions Window Help                              |
| 画          | BBC + BBC + BBC + BC                                                          |
|            | QSH Command Entry                                                             |
|            |                                                                               |
|            | S.                                                                            |
|            | pax -rv -C 819 -f C82MOML.tar                                                 |
|            |                                                                               |
|            | ./WASPME                                                                      |
|            | ./WASPME/installresponse.txt                                                  |
|            | ./WASPME/media.inf                                                            |
|            | ./WASPME/install400.bat                                                       |
|            | ./WASPME/pmeinstall.jar                                                       |
|            | ./WASPME/autorun.inf                                                          |
|            | ./WASPME/pmeinstall.exe                                                       |
|            | ./WASPME/install.sh                                                           |
|            | pax: 001-2298 For archive file ustar and volume 1, 9 files were processed wit |
|            | h 0 bytes read and 665528320 bytes written.                                   |
|            | £.                                                                            |
|            |                                                                               |
|            | ===>                                                                          |
|            |                                                                               |
|            |                                                                               |
|            |                                                                               |
|            | F3=Exit F6=Print F9=Retrieve F12=Disconnect                                   |
|            | F13=Clear F17=Top F18=Bottom F21=CL command entry                             |
|            |                                                                               |
| <u>IMA</u> | 18/007<br>МW<br>a                                                             |
|            | 15 I902 - Session successfully started                                        |

*Figure 15: QSH Command Entry screen* 

- 2. Copy the WASPME directory and files to your PC.
- 3. You can now burn a CD or install directly from the files on your PC.

### **Summary**

You have now successfully downloaded and prepared the media for installing IBM Workplace Services Express V2.5. This software offering is a single product that provides a full range of integrated ready-to-use communication and collaboration tools. With the flexibility to deploy any mix of capabilities, it provides a ready-made foundation to build customized role-based Workplace environments that provide the tools and information people need to do their work more efficiently, anytime, anywhere.

# <span id="page-16-0"></span>**Trademarks and disclaimers**

IBM Corporation 1994-2005. All rights reserved.

References in this document to IBM products or services do not imply that IBM intends to make them available in every country.

The following terms are trademarks or registered trademarks of International Business Machines Corporation in the United States, other countries, or both: IBM, the IBM logo, eServer, Workplace, PartnerWorld, WebSphere, and iSeries.

Microsoft, Internet Explorer, Windows, Windows NT, and the Windows logo are trademarks of Microsoft Corporation in the United States, other countries, or both.

Other company, product, or service names may be trademarks or service marks of others.

Information is provided "AS IS" without warranty of any kind.